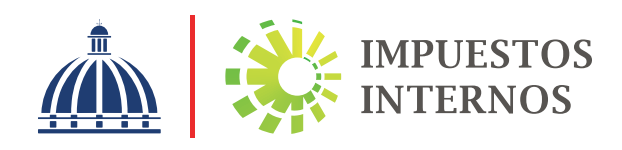

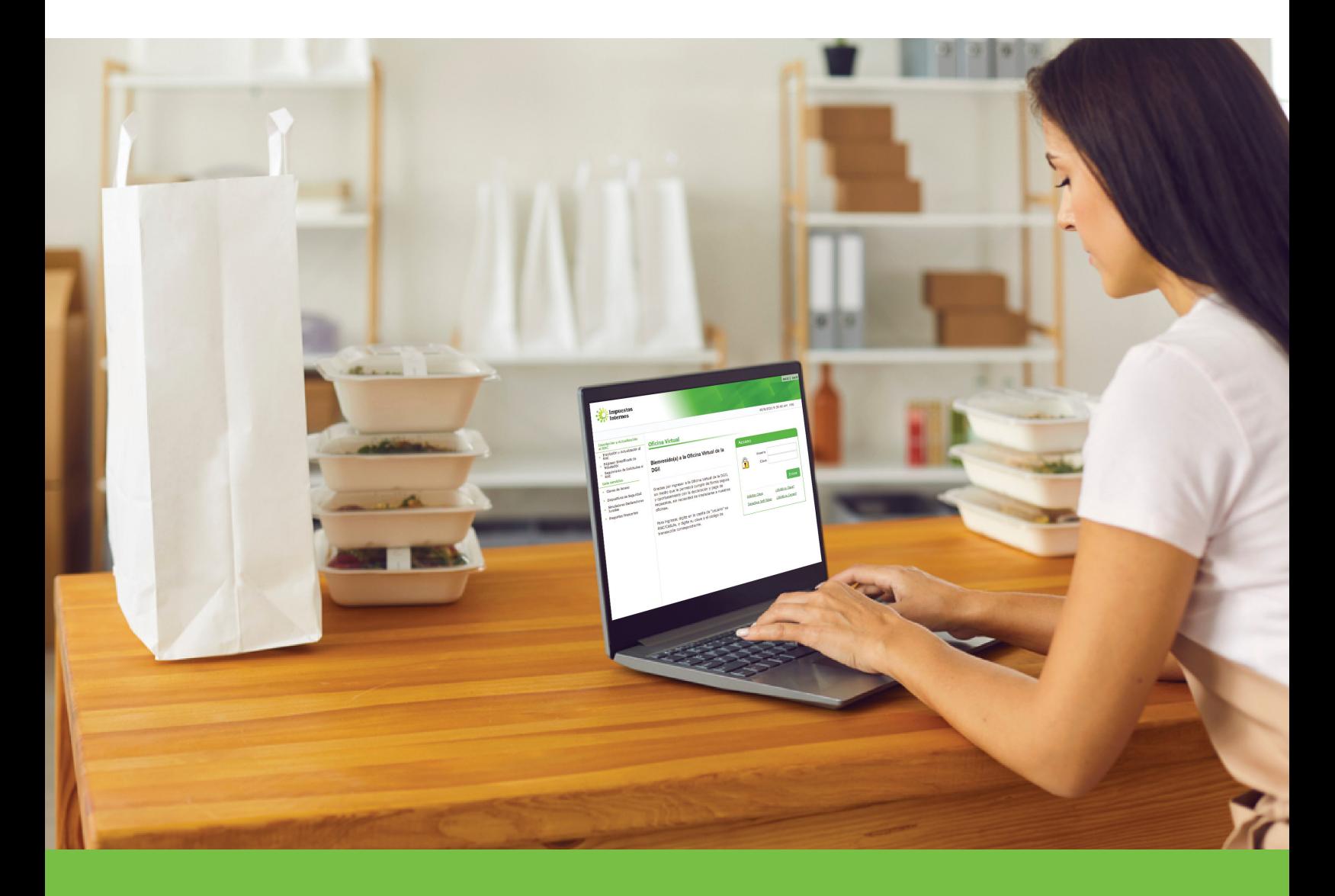

Formulario Inscripción al RNC de Persona Física por la Oficina Virtual Instructivo

## Instructivo Formulario Inscripción al RNC de Persona Física por la Oficina Virtual

Inscribirse en el Registro Nacional de Contribuyentes (RNC) es un deber formal establecido en el Código Tributario (Ley No. 11-92) para los contribuyentes Personas Físicas, es decir, profesionales y técnicos que realizan trabajos de manera independiente que generan obligaciones tributarias. Para estos contribuyentes el RNC es igual a su Número de Cédula de Identidad y deberán usarlo en todas sus transacciones.

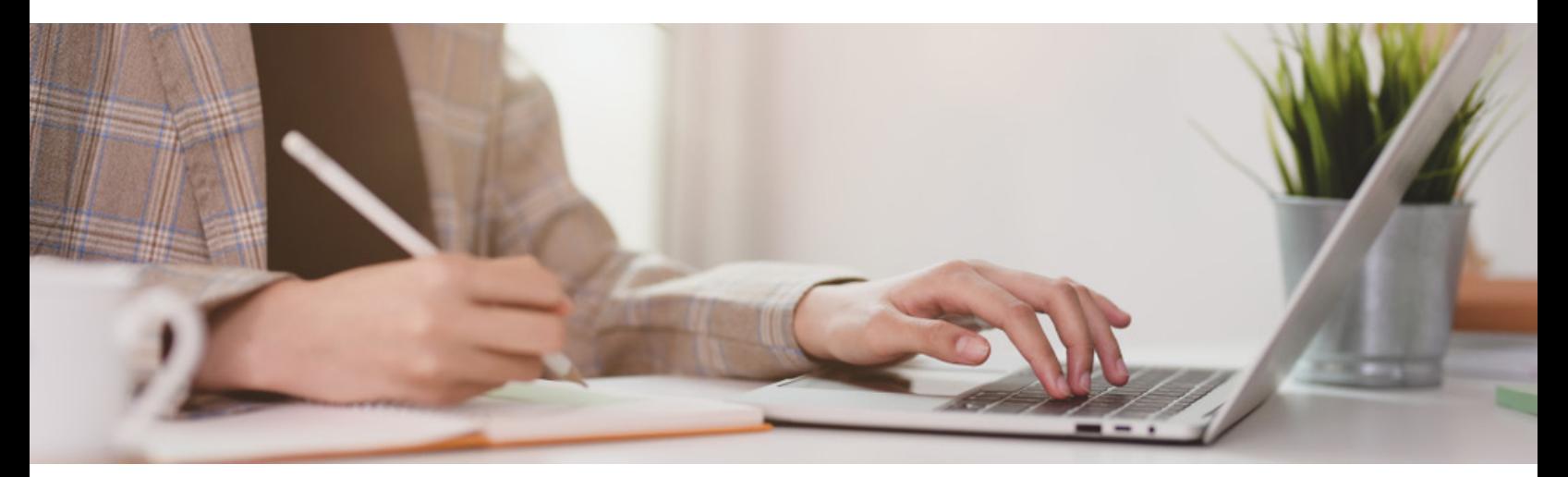

### Pasos para el llenado del "Formulario Inscripción al RNC de Personas Físicas por la Oficina Virtual"

Ingrese al portal de Impuestos Internos www.dgii.gov.do y seleccione la sección "Oficina Virtual".

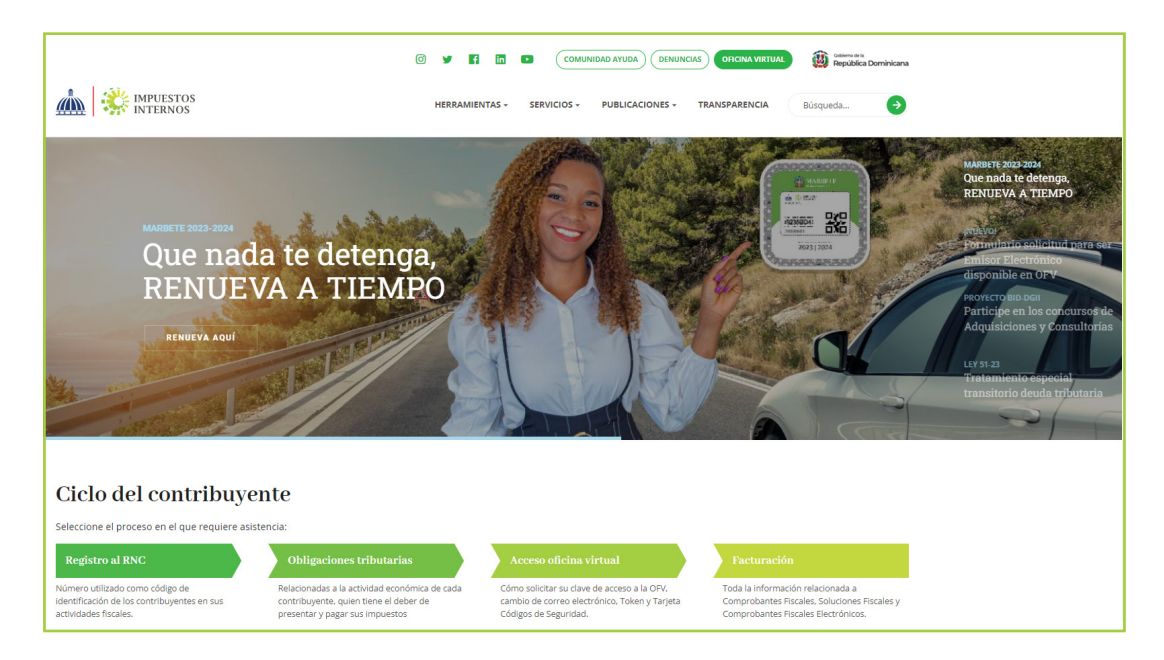

2 En el menú de "Inscripción y Actualización al RNC" seleccione la opción "Inscripción y Actualización al RNC".

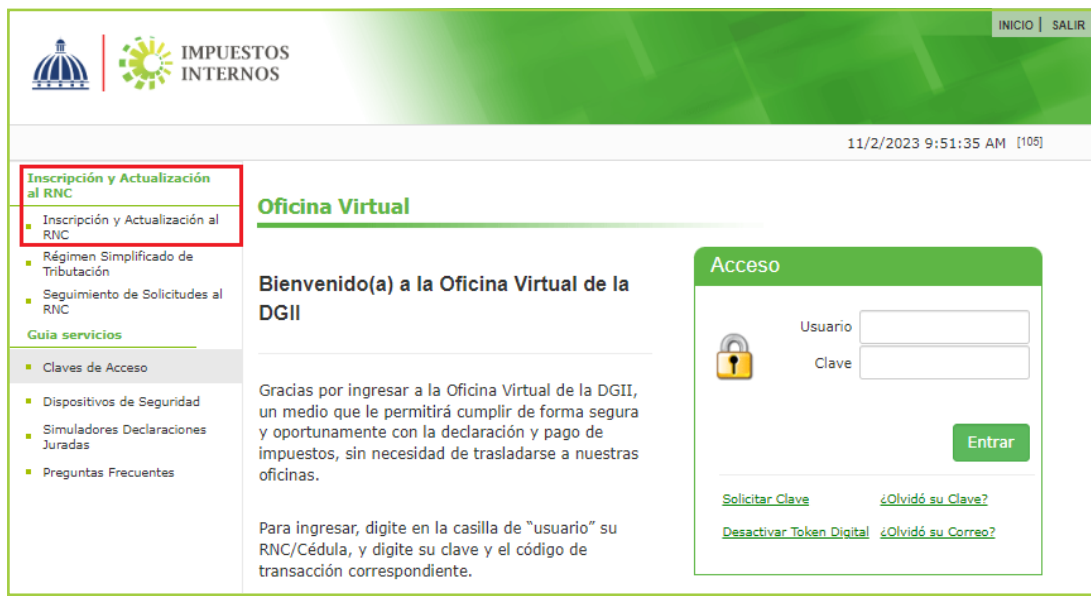

3 En "Tipo de Solicitud" elija la opción "Inscripción al RNC", luego seleccione "Persona Fisica", digite su número de Cédula y pulse "Siguiente".

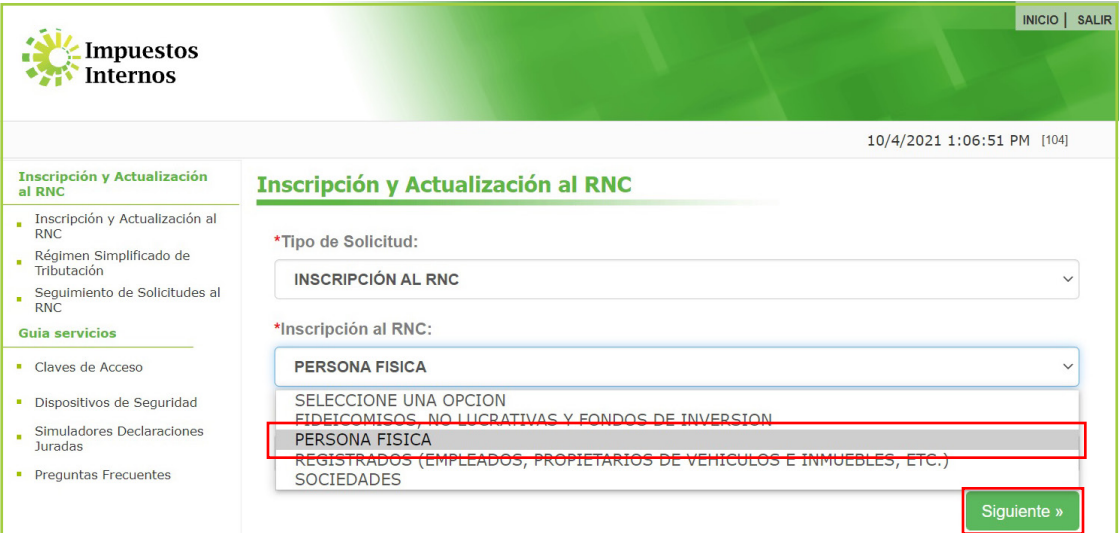

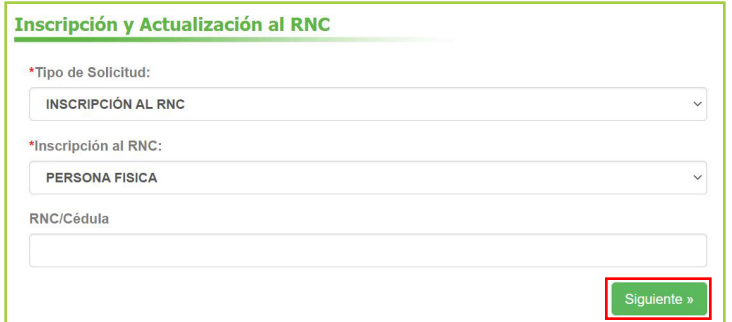

 Complete los campos correspondientes a sus "Datos Generales" y al finalizar pulse "Guardar Cambios".

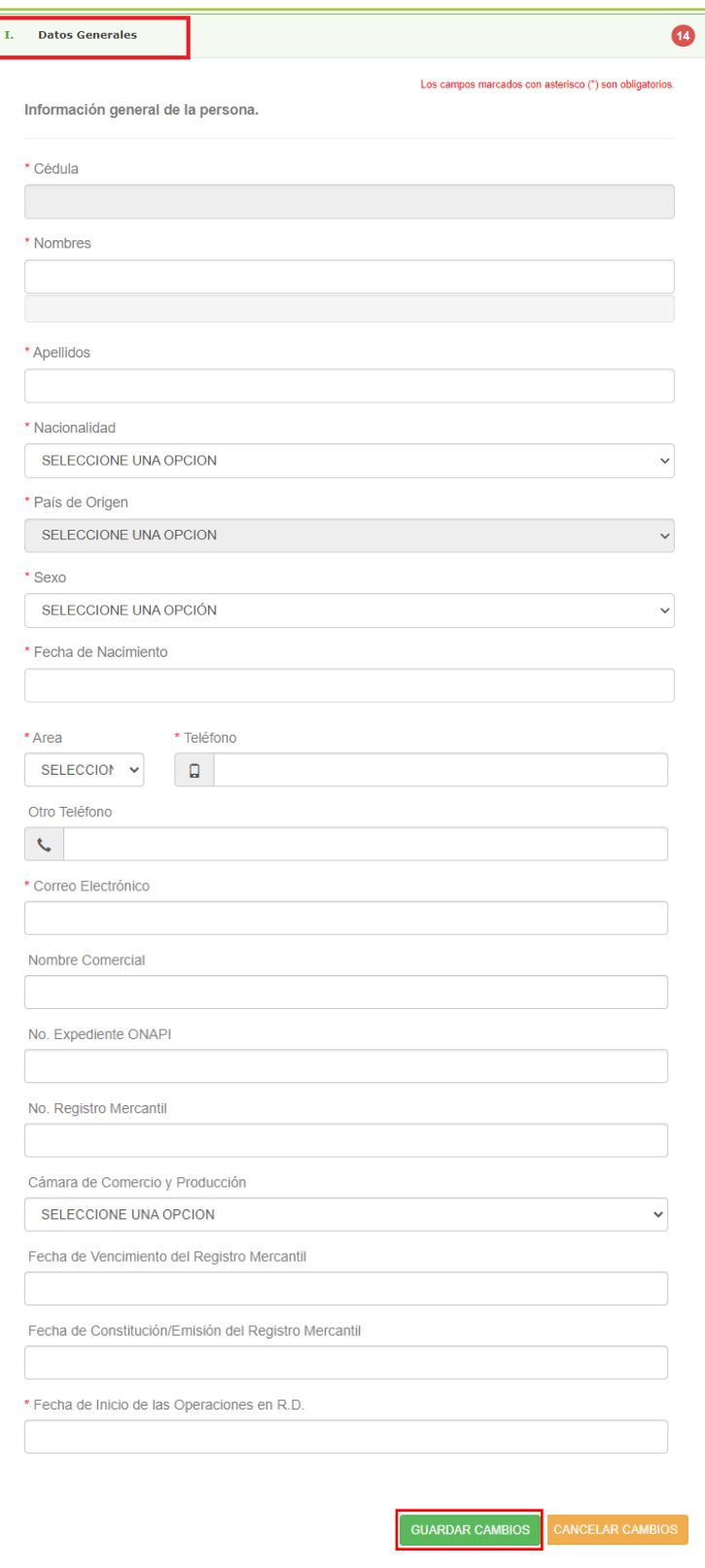

#### Importante:

- Asegúrese de digitar el correo electrónico correctamente, ya que esta será la vía en la que recibirá respuesta a su solicitud.
- Los datos del Registro Mercantil y del ONAPI son opcionales.

5 Complete los campos correspondientes a su "Domicilio y Datos de Contacto" y al finalizar pulse "Guardar Cambios". Si desarrolla su actividad en una Oficina o Local, debe indicarlo al final de la sección para que el sistema habilite la sección "Domicilio Oficina Local".

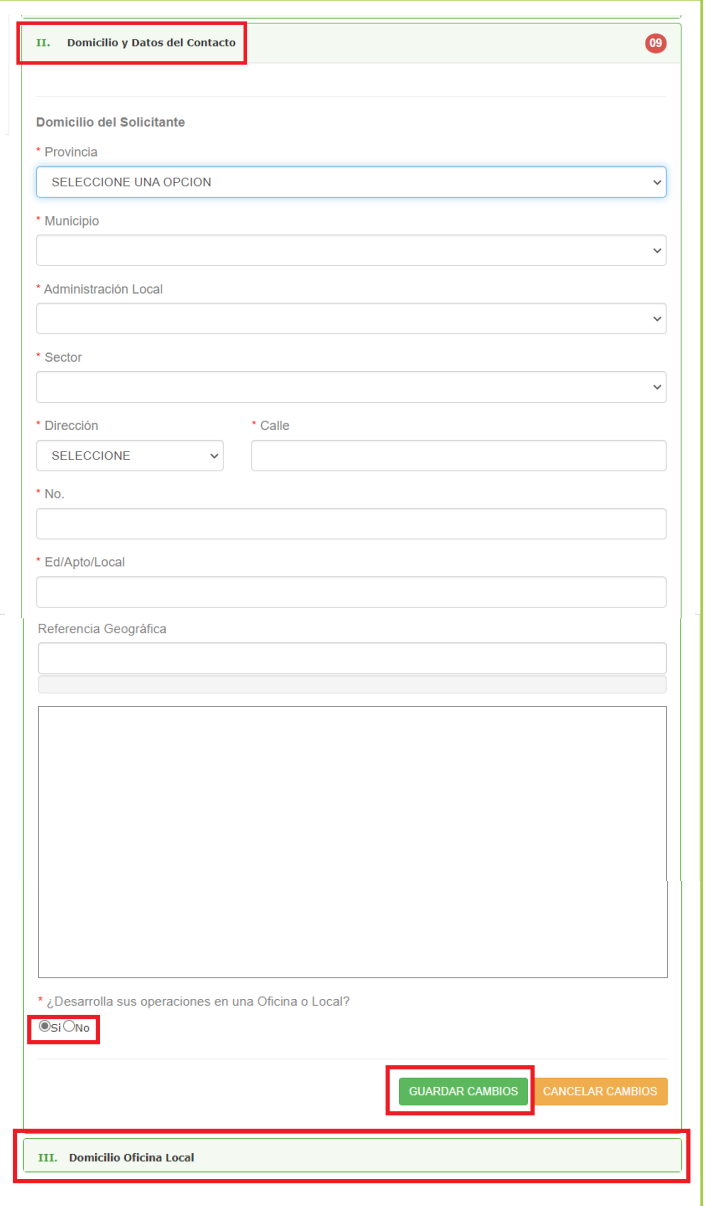

Importante: El campo "Referencia Geográfica" muestra un mapa para que seleccione su ubicación exacta. Este campo es opcional.

6 En "Actividad Económica" el contribuyente deberá colocar el tipo de facturación que le corresponde, además podrá modificar y/o adicionar la/s: Actividades primarias o secundarias, según corresponda. En caso de que desee agregar una actividad, presione "Nueva actividad económica" y luego busque y seleccione la actividad desde el Catálogo de Clasificación Industrial Internacional Uniforme (CIIU). Al finalizar, presione "Agregar y Cerrar".

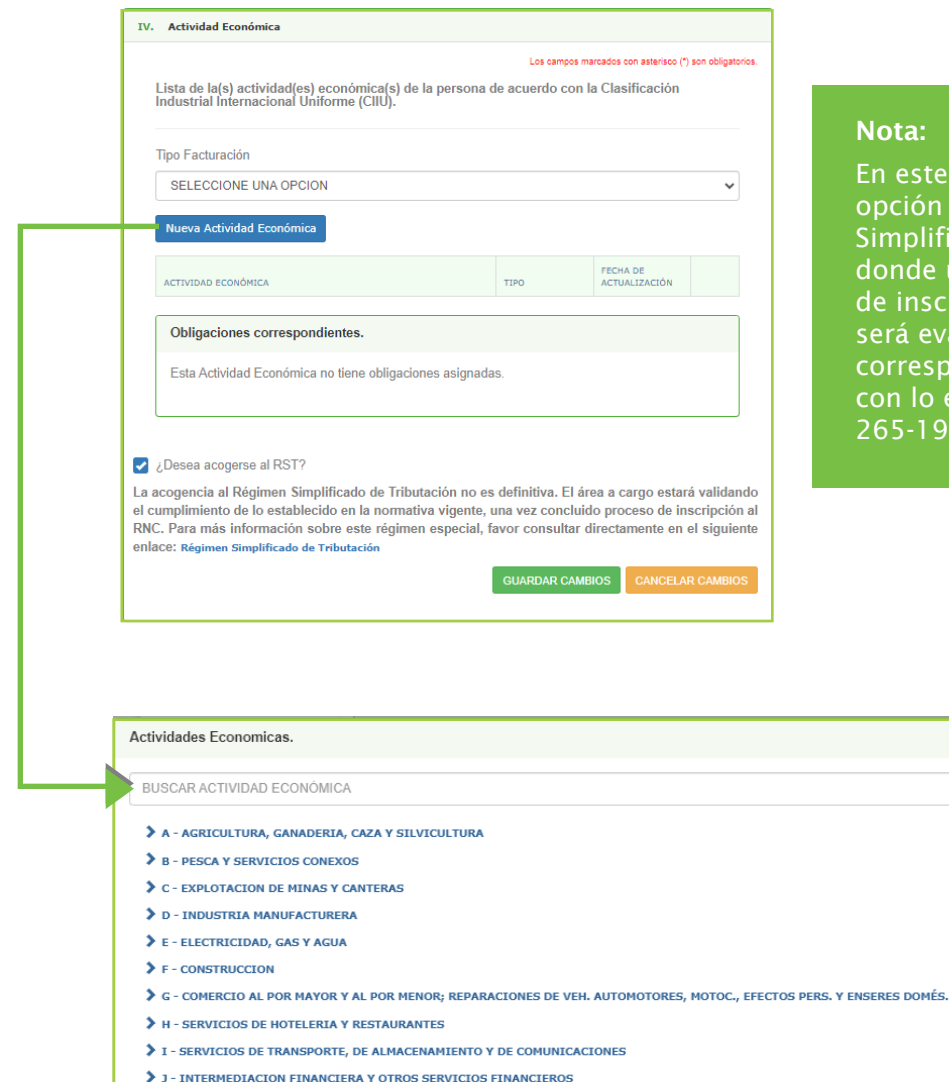

> K - SERVICIOS INMOBILIARIOS, EMPRESARIALES Y DE ALQUILER > L - ADMINISTRACION PUBLICA, DEFENSA Y SEGURIDAD SOCIAL OBLIGATORIA

**NATIONALISM** 

e apartado se encuentra la n para la acogencia al Régimen ficado de Tributación (RST), una vez concluido el proceso cripción al RNC, su solicitud valuada por el departamento pondiente y de conformidad establecido en el Decreto 265-19.

0 Q

AGREGARY CERRAR CERRA

#### Notas:

- El sistema le permite agregar una actividad primaria y hasta cinco secundarias. En esta opción también podrá eliminar una actividad económica, presionando "Eliminar". Asimismo, podrá cambiar la actividad primaria seleccionando el tipo (primaria o secundaria).
- El sistema mostrará las obligaciones tributarias que deberá declarar, dependiendo de las actividades económicas seleccionadas.
- 7 En "Otros Datos Registro" complete los datos con la información de contacto que se utilizará para fines de notificación y validación de esta solicitud, luego pulse "Guardar Cambios".

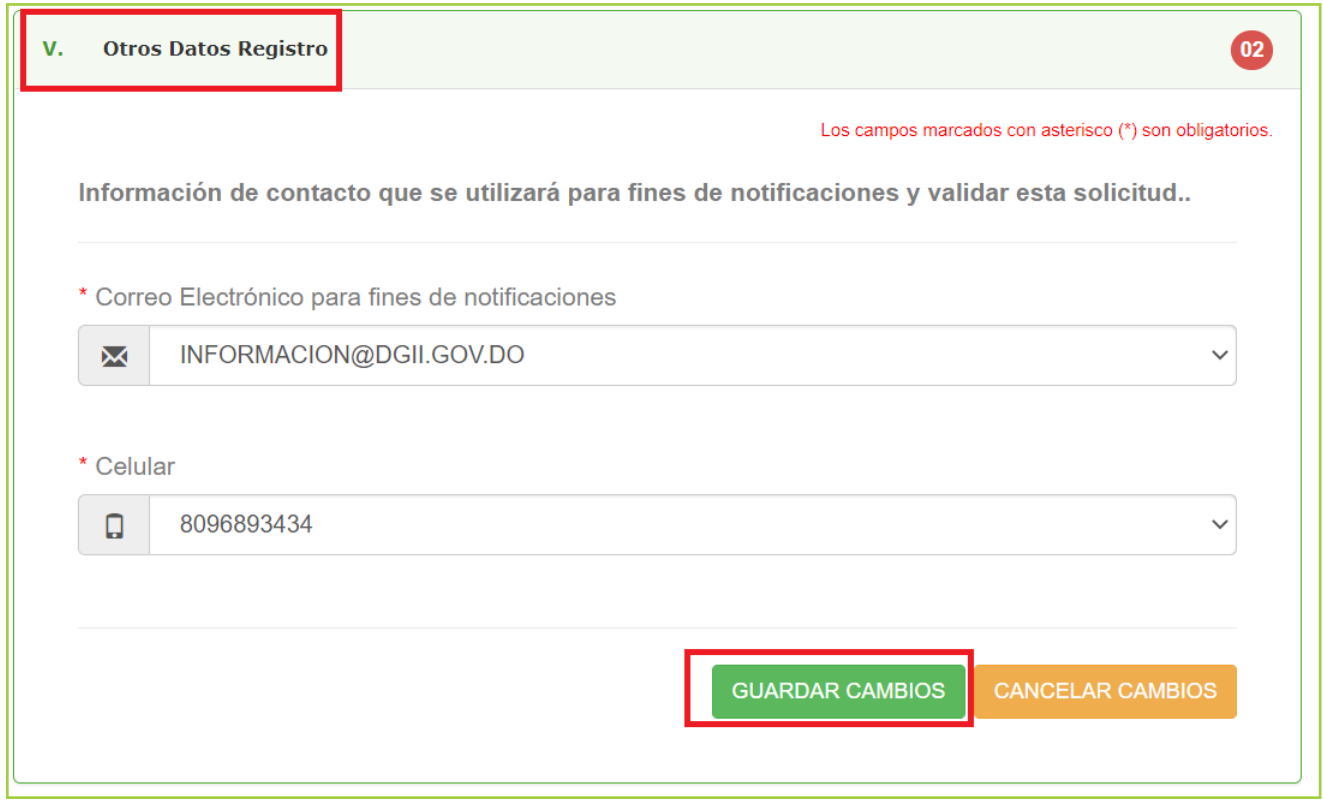

8) Luego de haber completado correctamente todos los renglones, marque con un cotejo en "Acepto los términos y condiciones". Si desea solicitar el acceso a su Oficina Virtual (OFV), pulse en "¿Desea crear Oficina Virtual?", y luego marque con un cotejo en "Acepto los términos y condiciones para crear OFV". Por último, pulse "Guardar y Continuar".

electrónico para

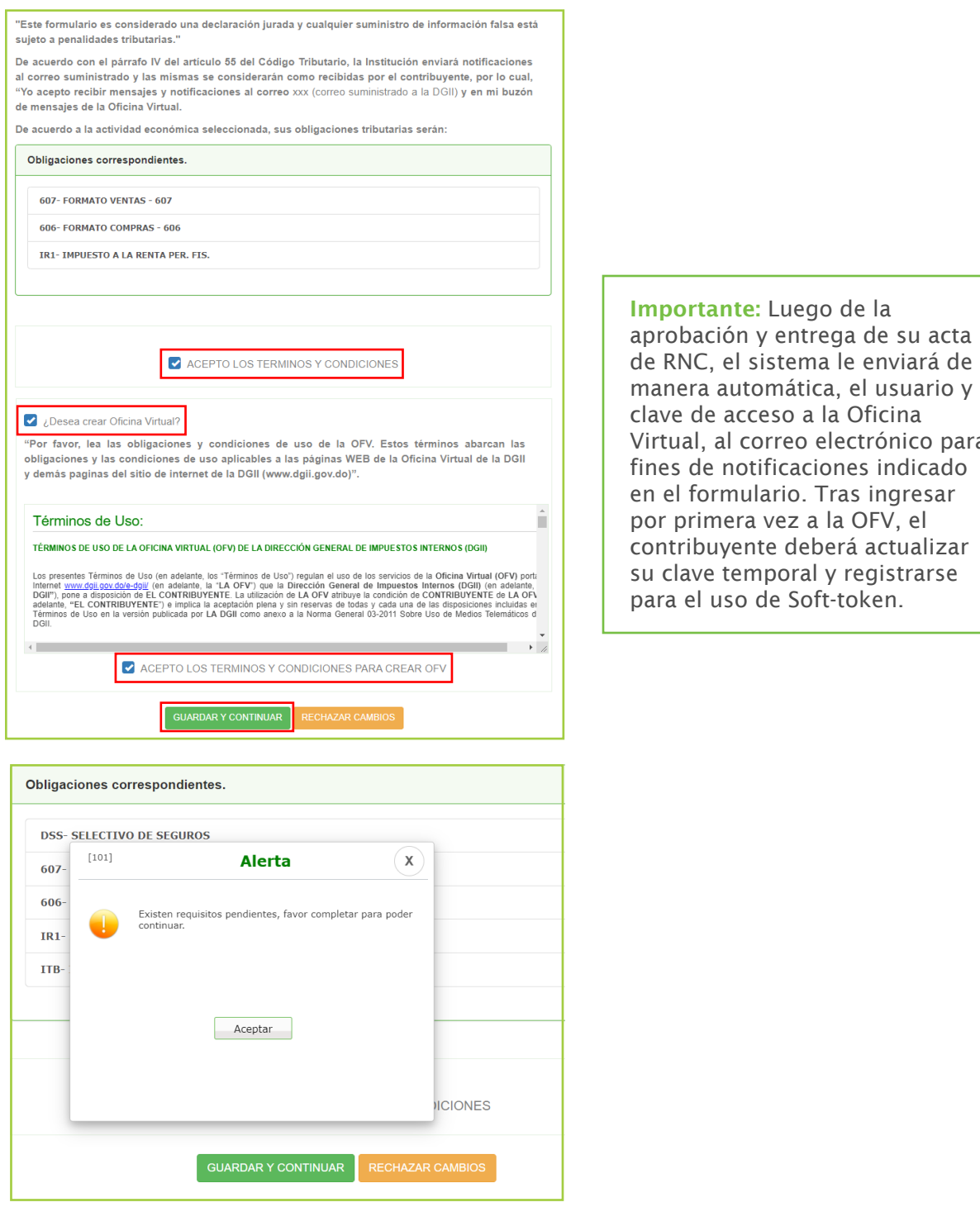

Nota: En caso de tener requisitos pendientes el sistema le dará una alerta, indicándole que estos deben ser completados.

9) Debe anexar los documentos requeridos para completar la solicitud y al finalizar pulse "Procesar Cambios".

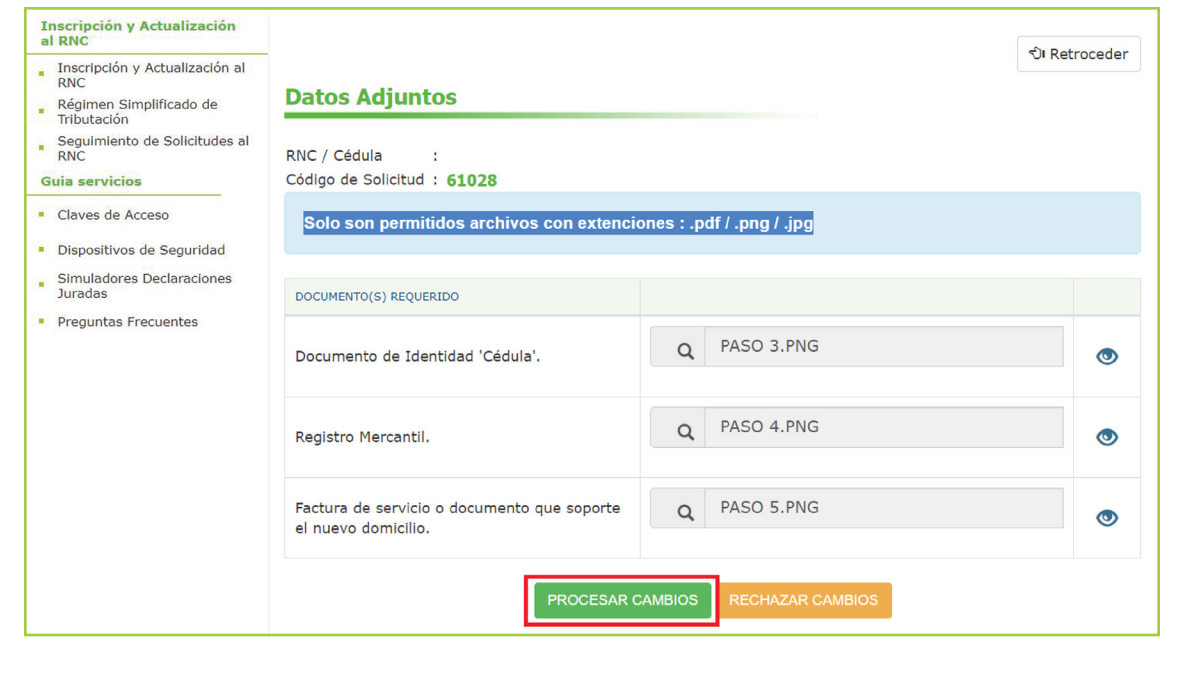

Importante: Los Formatos de archivos permitidos son: PDF/ PNG / JPG

El sistema le mostrará un resumen con los datos completados, seleccione su correo 10electrónico (email) o número telefónico para recibir un código de validación y pulse "Enviar". Inserte el código recibido y pulse "Validar".

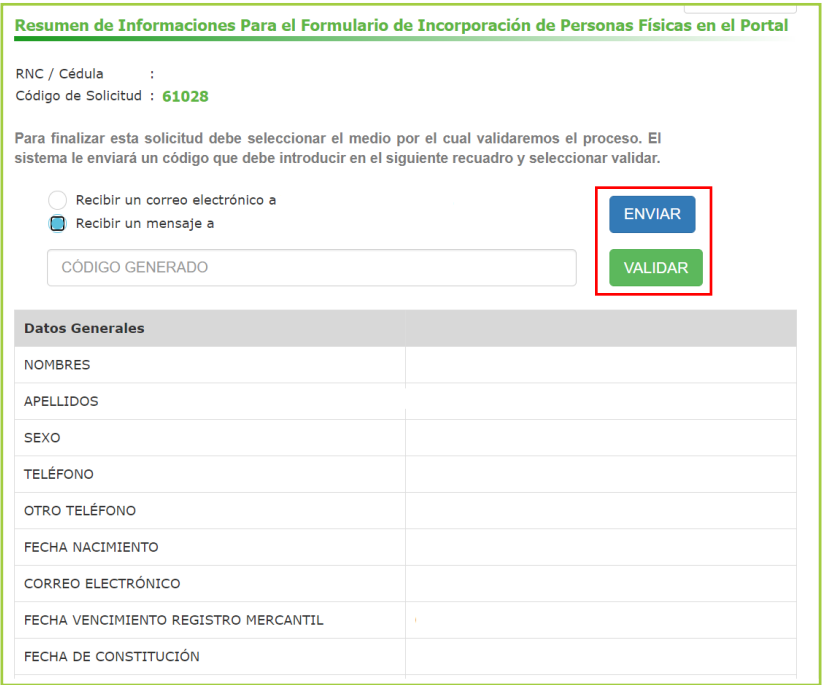

El sistema le enviará un mensaje indicando que su solicitud se encuentra en proceso y el 11 número de solicitud con la cual podrá consultar el estatus de esta.

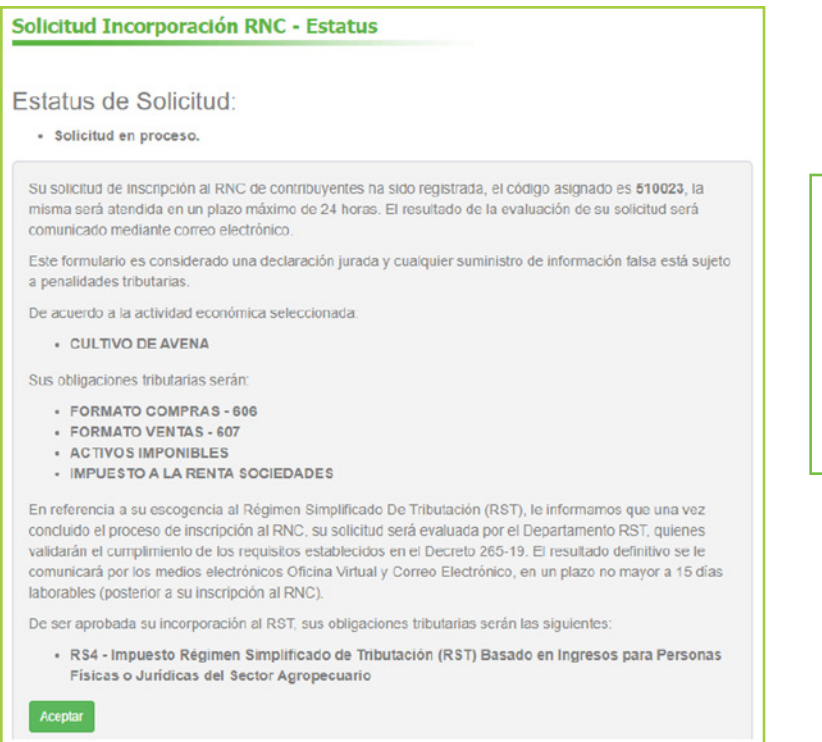

Importante: En caso de que no pueda completar su solicitud, podrá continuarla a través de la opción "Seguimiento de Solicitudes al RNC", digitando el número de formulario (obligatorio), el documento de identidad, el No. de Registro Mercantil o el correo electrónico.

Para los casos en que se seleccione la opción ¿Desea acogerse al RST?, paso 6 de este instructivo, se mostrarán conjuntamente las obligaciones correspondientes al régimen ordinario de la actividad económica registrada, así como también se especificará la obligación del RST que se le asignaría una vez procesada y aprobada la solicitud de acogencia por el área encargada. Cabe destacar que, de esta solicitud no ser aprobada, permanecerán las obligaciones correspondientes al régimen ordinario.

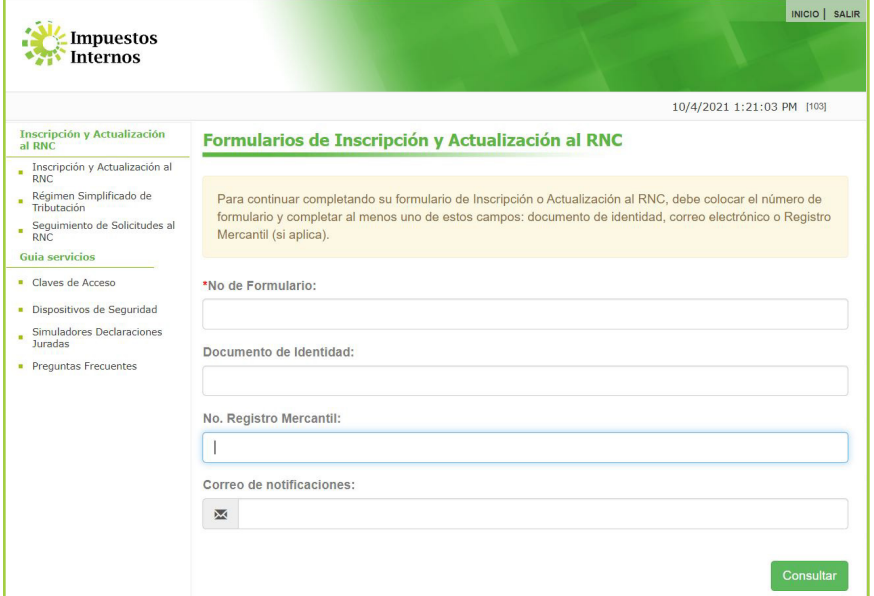

# dgii.gov.do

(809) 689-3444 desde cualquier parte del país. informacion@dgii.gov.do

> IMPUESTOS INTERNOS Noviembre 2023

Publicación informativa sin validez legal

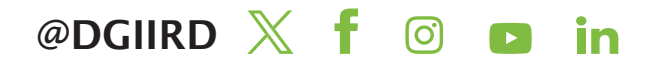